## Excel Nº8: FUNCIONES LÓGICAS

- Nombre de herramienta: Funciones Lógicas.
- Utilidad: Sirve analizar los datos de una planilla. Con esta herramienta usted podrá comparar datos de una planilla, y obtener los resultados que desee dependiendo de si la comparación es verdadera o falsa.
- Sintaxis de la Función:

**= SI (** *Condición* **; Valor si Condición es Verdadera ; Valor si Condición es Falsa )**

*Condición* siempre deberá ser una comparación, ocupando cualquiera de los Operadores contenidos en la siguiente tabla:

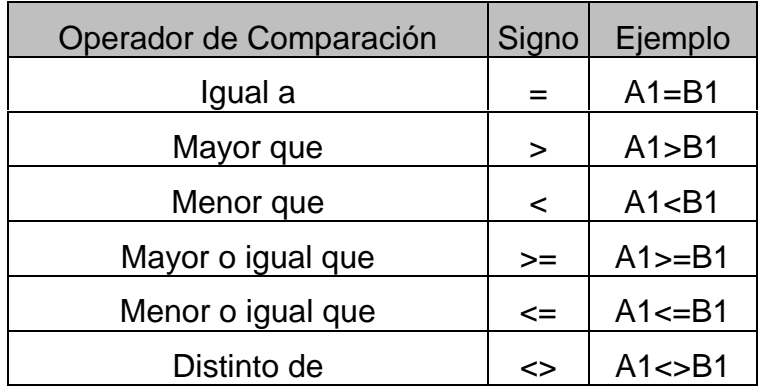

**Valor si Condición es Verdadera** y **Valor si Condición es Falsa** corresponde a lo que ustedes quieren que les conteste la fórmula, dependiendo del valor de la condición (Verdadera o Falsa). Puede ser una fórmula, un número o un texto, dependiendo de lo que quieran hacer. En el caso del texto como respuesta, dentro de la función el texto deberá encerrarse en comillas: **"Texto"**.

• Ejemplo:

Si quiero saber si el valor de la celda A12 es mayor o menor que el de la celda B12, la fórmula sería la siguiente:

## **=SI(A12>=B12;"MAYOR o IGUAL";"menor")**

Noten que para separar los 3 campos dentro del paréntesis de la función, se ocupa el " **;** ".

**Truco 1**: Llenar para abajo (o para el lado) con una fórmula variable.

Siempre que se quiera copiar y pegar una fórmula en las celdas contiguas a la celda seleccionada, basta con pinchar con el mouse en la esquina inferior derecha de la celda que se quiere copiar (se verá una cruz negra en vez de la típica cruz blanca), y arrastrar sin soltar el botón hacia donde se quiera llenar con la misma fórmula.

Ver ejemplo de la derecha, en dónde se copió hacia abajo la celda que mostraba la multiplicación de los números de la izquierda.(también lo pueden hacer ustedes la segunda hoja del archivo *08 Ejemplo.xls*).

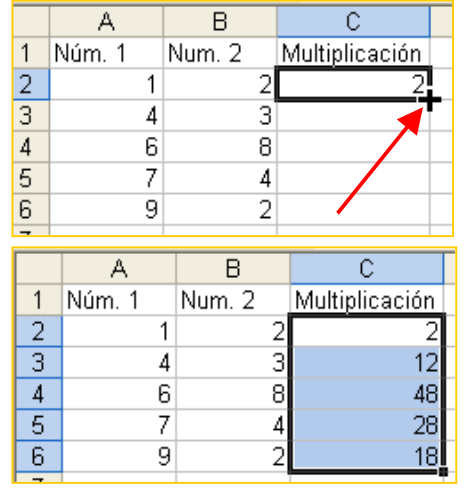

**Truco 2**: Llenar para abajo (o para el lado) dejando fija una celda dentro de la fórmula.

Siempre que copien una celda, o que llenen hacia abajo, se darán cuenta que la formula ocupa celdas distintas en cada fórmula. Vean el ejemplo del lado, y se darán cuenta que las fórmulas siempre son distintas. Esto pasa porque Excel, por defecto, supone que al usuario le

interesa calcular la fórmula con los nuevos datos.

El resultado de estas fórmulas se muestra en la imagen.

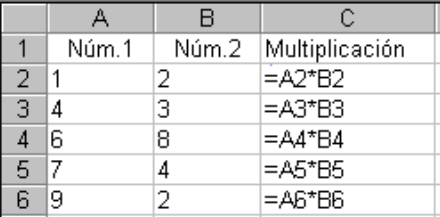

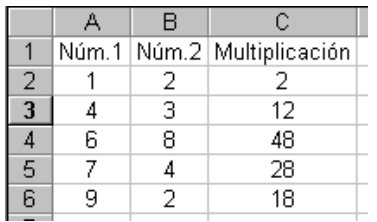

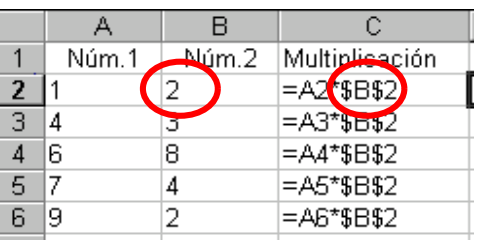

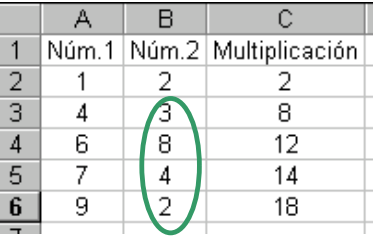

Esto pasa a ser un problema cuando quiero hacer los cálculos sin que cambie algún dato. Para esto se ocupa el signo \$ antes de la Letra y el Número de la celda que quieren dejar fija. Por ejemplo, si quieren multiplicar los números de la primera columna con el de la celda B2, tendrían que escribir la fórmula con \$B\$2 en vez de B2, y

así cuando llenen para abajo con la fórmula Excel va a dejar fijo ese dato.

El resultado de estas fórmulas se muestra en la imagen. Fíjense que no se ocuparon los datos encerrados en la imagen.

También lo pueden hacer ustedes la segunda hoja del archivo *08 Ejemplo.xls*.

## **Tarea:**

Ocupando los datos de la planilla *08 ejemplo.xls* (y la función aprendida), rellene la columna **Estado** con una función condicional que conteste "vigente" (en minúsculas) si la boleta está vigente al día de hoy, y que conteste "VENCIDA" (en mayúsculas) si la boleta está vencida al día de hoy (tal como aparece en la imagen).

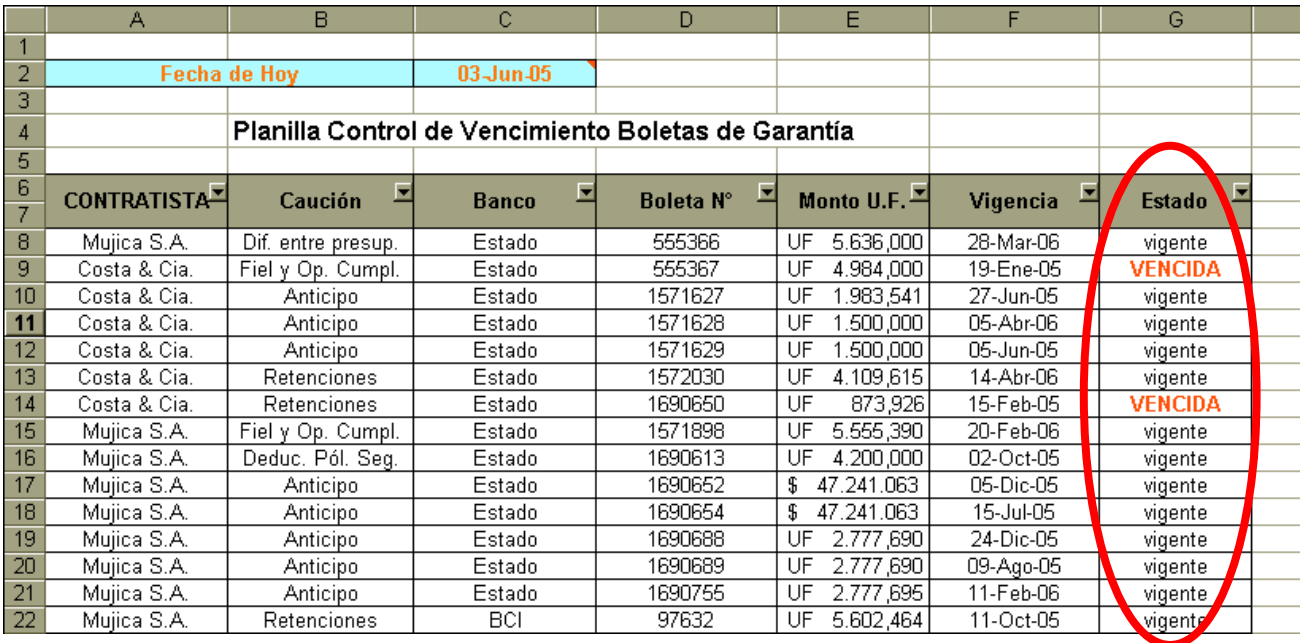

Para esto, tendrán que comparar la fecha de la columna Vigencia con la de la celda "Fecha de Hoy". **Nota: lean el comentario de la celda C3, y aprenderán otra función.**

Por favor no se les ocurra escribir la fórmula en todas las celdas, sino que escríbanla sólo una vez y ocupen el truco N°2 (Llenar para abajo dejando fija una celda dentro de la fórmula).

Envíe su respuesta por e-mail a la casilla **[rmujica@cruzydavila.cl](mailto:rmujica@cruzydavila.cl)** o [scosta@cruzydavila.cl](mailto:scosta@cruzydavila.cl) según corresponda. Se reciben respuestas hasta el viernes 10 de Junio a las 18 hrs.